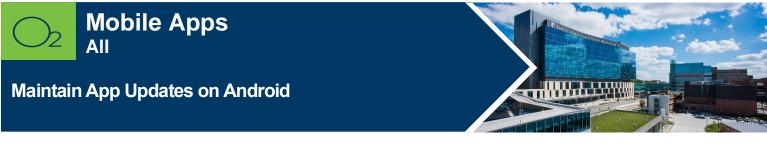

## Check and update app version on an Android.

| Go to Settings | Tap Apps | Locate App | View Version | Go to Play Store | Update App as<br>Needed |  |
|----------------|----------|------------|--------------|------------------|-------------------------|--|
|                |          |            |              |                  |                         |  |

## **Check App Version**

1. Tap **Settings** > Tap **Apps**.

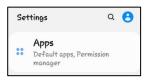

2. Tap app to view version.

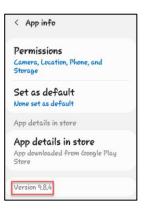

## **Update App**

To update an app to the newest version:

1. Open Play Store.

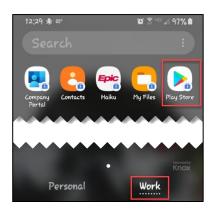

2. Tap the app to update.

## FOR MORE INFORMATION CONTACT:

• <u>Health System Help Desk</u> | <u>HITS\_ServiceDesk@kumc.edu</u> | Phone 913-945-9999